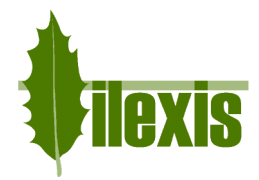

## **Release Notes for FACAD, version 3.1-3.4 version 3.4.0.4 A (may 2010)**

## **General**

• **Windows**

Facad is now also available for Windows 7 and Windows Vista.

• **More languages**

The Facad software is now translated into English, Swedish, Norwegian, Danish, Finnish, French, Spanish, Dutch, and Slovenian.

#### • **Keyboard accelerators**

#### Released in version 3.3 (july 2009)

Some new keyboard accelerators have been introduced, when working with a tracing or an image:

- o The key **Z** selects the **Zoom** tool.
- o The key **X** performs a **Reset zoom** (zoom to fit window).
- o The key **C** selects the **Contrast/Brightness** tool.
- o The key **F2** swaps between the two tools **Place Marker** (or **Place Tooth**) and **Select/Move**. This enables a fast method of placing markers and then adjusting the position of the last placed marker.
- o The key **F3** selects the previous tool that was used.

#### • **Context menus**

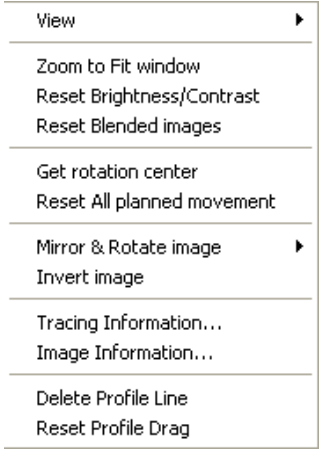

Released in version 3.4 (january 2010)

The image context menus (right-click in an image window) are shortened in order to make it easier for the user to find the most common functions. This is most obvious for the tracing image.

#### • **Patients/Work List**

Released in version 3.4 (march 2010)

The Patients/Work List is now displayed much faster.

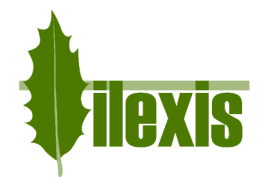

## **Image**

• **DICOM**

#### Released in version 3.1 (2008/2009)

DICOM Receive is now available – Facad can connect with PACS systems having Dicom Send capabilities. Facad then acts as a DICOM Storage SCP. This functionality is also available as a DICOM Receiver Service.

### • **Copy image to clipboard**

#### Released in version 3.3 (july 2009)

The Windows clipboard copy of an image is now compatible with the paste function of more software programs, for instance ProCuris Edward and VisiQuick.

### • **Paste image from clipboard**

Released in version 3.3 (july 2009)

It is now possible to paste an image (*Edit>Paste* or keyboard  $Ctrl + V$ ) from the Windows clipboard into the Image/Tracing Manager for a patient. This works as an alternative to the Import image function.

#### • **Blend images**

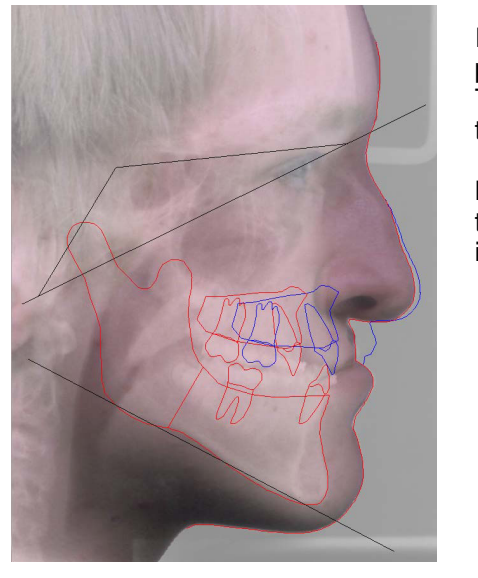

Released in version 3.4 (january 2010)

It is now possible to display both the tracing image and the profile photo simultaneously with see-through effect. The blending of images is adjustable by using the mouse or the arrow keys on the keyboard.

Matching of the two images is achieved as before by placing the soft tissue profile line (so it matches the soft tissue in both images) using the Place profile line tool.

• **Contrast/Brightness**

Released in version 3.4 (january 2010)

The arrow keys on the keyboard can now be used to control the Contrast/Brightness tool.

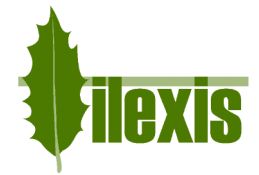

# **Tracing/Planning**

• **Place Marker/Place Tooth and Select/Move**

Released in version 3.3 (july 2009)

Facad now enables a fast method of placing markers (teeth) and then adjusting the last placed marker (tooth), see Keyboard accelerator F2 above.

## • **Place Markers/Place Incisors**

#### Released in version 3.4 (january 2010)

- Automatic attachment between incisors and the incisors' markers is now available.
	- $\circ$  If you place the markers Is and Isa, the upper incisor is automatically drawn.
	- $\circ$  If you place the markers *li* and *lia*, the lower incisor is automatically drawn.

This also works if you place incisors before markers.

- $\circ$  If you place the upper incisor, the markers Is and Isa are automatically placed.
- $\circ$  If you place the lower incisor, the markers *li* and *lia* are automatically placed.
- **Displaying full marker names**

#### Released in version 3.4 (january 2010)

When placing markers, it is now possible to display the marker's full name as a tool-tip close to the cursor. The marker's full name is also always displayed in the lower left hand corner of the program window.

• **Draw segment**

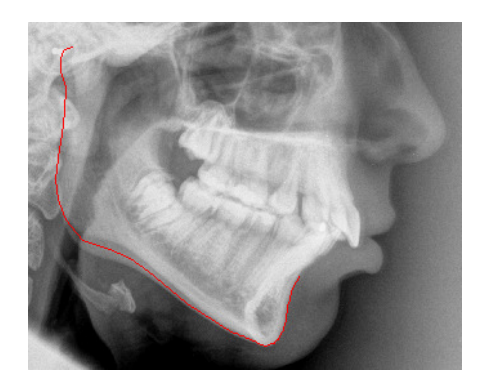

Released in version 3.4 (january 2010)

Hard tissue segments such as the maxilla and the mandible are no longer necessarily drawn as completely closed segments.

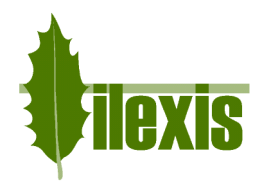

## • **Planned movement of teeth and hard tissue segments**

Released in version 3.4 (january 2010)

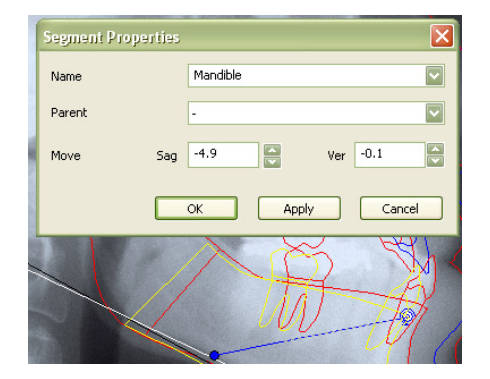

The user can now enter numeric movement values (in mm), when planning movement of hard tissue segments and teeth. These values (sagittal and vertical) are entered in the corresponding Properties window.

• **Profile Line**

Bugs fixed in version 3.2 (april 2009)

- $\circ$  When a profile photo was attached to a tracing after the profile line had been created/drawn in the tracing image, the profile line was sometimes placed completely outside the profile photo.
- o In a Left Profile system when a profile line was created/drawn in the tracing image (or profile photo), the profile line was not placed in the left part of the profile photo (or tracing image).

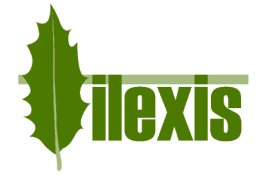

# **Cephalometry**

• **Columns of the analysis window**

Released in version 3.3 (july 2009)

Facad now handles the columns for original and planned values automatically. The *planned* column is only shown when necessary.

## • **Exporting values**

Released in version 3.3 (july 2009)

The information in the DevO and DevP columns (the symbolic presentation of deviation from mean values) is now exported when exporting the analysis values to a text file.

## • **New/Updated Cephalometric Analyses**

Released in version 3.4 (may 2010)

All cephalometric analyses and all cephalometric library measurements have been adapted to work also in left profile systems. This was introduced in Facad version 3.4.0.4.

Released in version 3.3 (july 2009)

The following standard cephalometric analyses are introduced, in Facad version 3.3.0.1 B:

- o **Arnett Soft Tissue** Cephalometric Analysis (STCA)
- o **Burstone** analysis
- o **Jarabak** analysis
- o **Legan-Burstone Surgical** analysis
- o **Rakosi** analysis

in Facad version 3.4.0.1 A:

o **Bjork DK** analysis (a version of the Bjork analysis that is commonly used in Danish clinics)

The following standard cephalometric analyses have been revised:

Released in version 3.3 (july 2009)

Released in version 3.4 (january 2010)

- o **Holdaway Soft Tissue** analysis
	- Holdaway's Harmony line (HL) is shown automatically.
- o **McGann** analysis
	- A new (correct) order of measurements and corrected norm values.
- o **Oslo & Oslo Surgical** analysis
	- The Esthetic line (**EL**) is shown automatically.
- o **Ricketts** analysis
	- The Esthetic line (**EL**) is shown automatically.
- o **Steiner** analysis
	- **Steiner S-line (SL) is shown automatically.**
- o **Trygde**-analysen
	- Only the lines Nasal line (**NL**) and Mandibular line (**ML**) are shown automatically.

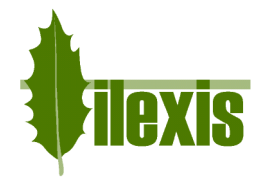

## • **Cephalometry Manual**

Released in version 3.3 (july 2009)

The Cephalometry Manual is now divided into many small documents, one for each analysis. These documents are found in the menu selection Help>Facad Manuals>Cephalometry>.

#### • **Columns and headers in the analysis window**

Released in version 3.4 (january 2010)

The user can now alter the order of columns in the analysis window (measurement values), by using drag-and-drop on the column headers.

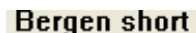

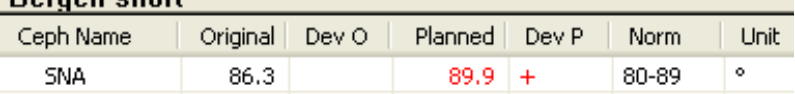

• **Displaying measurement values in the tracing image**

Released in version 3.4 (january 2010)

When measurement values are displayed in the tracing image, text collisions are now avoided. This means for example, that the measurement values SNA and SNB are no longer displayed in the same position.

• **Edit Cephalometric Analysis** When editing an own cephalometric analysis in the Analysis Editor, the order of the markers was sometimes ignored.<br>Bug fixed in version 3.2 (april 20 Bug fixed in version 3.2 (april 2009)

## **Superimposition**

• **Blend images**

Released in version 3.4 (january 2010)

It is now possible to display two x-ray images (from the *reference tracing* and tracing 2) simultaneously with see-through effect. The blending of images is adjustable by using the mouse or the arrow keys on the keyboard.

# **Miscellaneous**

## • **Activity Logging (optional)**

Released in version 3.1 (2008/2009) Activity Logging is now available. Who has accessed which patients and images, where (from which computer) and when (time stamp)? Documentation is found in the folder FacadInstallationFolder\Doc.

## • **Plugin programs**

The following dedicated plugin programs are now available:

- A new plugin program for CliniView that uses the Instrumentarium PMS interface.
- Plugin program for DentalEye.
- Plugin program for Romexis (Planmeca).
- Plugin program for Sectra PACS IDS7.

Documentation is found in the folder FacadInstallationFolder\Plugins\Doc.

- **Print**
	- o A printout from Facad is now better looking.
	- $\circ$  A traced image or superimposition is now positioned on a printout with more accuracy, so that the nose does not fall outside the printout.
	- o A patient's age is now printed (if it is calculated).
	- o When printing a tracing image, the traced image was sometimes positioned on the paper so that the nose was cut off. The nose was cut of the nose was cut of the nose of the series of the Bug fixed in version 3.2 (april 2009)
- **License handling**

Released in version 3.3 (july 2009)

Released in version 3.3 (july 2009)

- $\circ$  It is now possible to import or export a license file *license.fcl* from the *License* window. This means that it is no longer necessary to locate the correct folder for the license file.
- o The error handling when there is no valid Facad license has been improved.

### • **Support files and e-mail**

 $\circ$  It is now possible to save support files into a compressed (and password protected) zip file, that can be e-mailed to support@facad.com This is done from the Help>Technical Support –window.

### • **Facad.ini file**

Released in version 3.4 (january 2010)

The use of the Facad.ini file for managing Facad settings has become more silent (automatic). For Facad installations with several clinics/users that need different Facad settings, Facad can be started by specifying a certain ini file.

Released in version 3.3 (july 2009)

Released in version 3.1 (2008/2009)

Released in version 3.4 (may 2010)